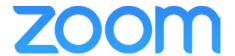

# ITDS ONLINE TUTORING HANDOUT

Learn more about Getting Started here: <a href="https://support.zoom.us/hc/en-us/articles/201362033-Getting-Started-on-PC-and-Mac">https://support.zoom.us/hc/en-us/articles/201362033-Getting-Started-on-PC-and-Mac</a>

### STEP1. GETTING STARTED WITH ZOOM

To access your UNT Zoom account, go to unt.zoom.us

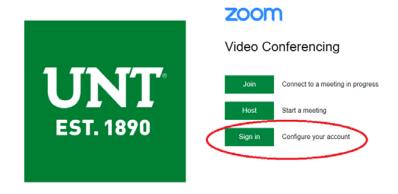

Your web browser will be redirected to sso.unt.edu. Use your EUID and password to sign in

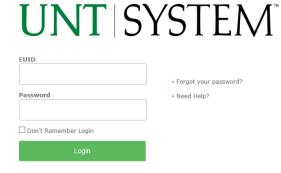

# Choose "Join a Meeting"

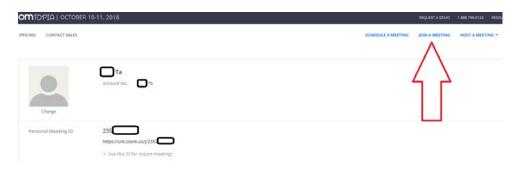

Copy and paste or type this meeting ID: 922-325-916

"Your browser will ask you to download Zoom\_launcher.exe automatically. If not, click "download here".

After downloading "Zoom\_launcher.exe" successfully, click on the file and install zoom launcher. Next time, after you sign in, you will not have to install the file again. The zoom launcher plugin works with the any browser (Chrome, Firefox, Safari, etc.) - similar to those of other applications, it will download a one-time plugin called the Zoom launcher. You will not have to download it the next time you start Zoom."

## Use the following password: ITDS

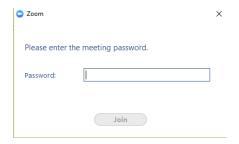

You are now in Zoom meeting room. Choose "Join with Computer Audio."

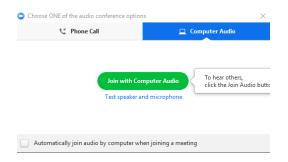

Note: If you sign in by using Zoom Cloud Meetings, click" Sign in with SSO" and type "unt" as the company domain. Zoom will redirect you to UNT account login page. Now, you can sign in with your UNT EUID.

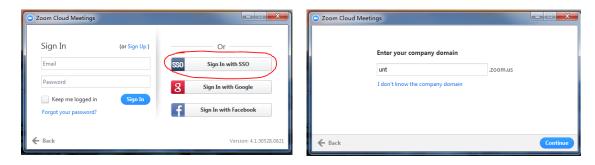

IMPORTANT! When join the meeting, please use your real name! You can change your profile picture, but do not change your default name. The online tutor is provided for students who currently take DSCI 2710/3710 or BCIS 2610/3610. If your name does not match with our student profile for those classes, you will not be allowed to use our tutoring service.

When you join a Zoom meeting hosted by online tutor, you are considered an attendee. The tutor will assign you into a Breakout Room. Please mention your name and the course. Then, you can ask the tutor for help.

#### STEP2. ATTENDEE CONTROLS IN A MEETING

• Learn more about Attendee Controls here: <a href="https://support.zoom.us/hc/en-us/articles/200941109-Attendee-Controls-in-a-Meeting">https://support.zoom.us/hc/en-us/articles/200941109-Attendee-Controls-in-a-Meeting</a>

When you join a Zoom meeting, at the bottom of the window, there's a toolbar which is called *Attendee Controls*.

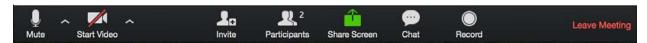

Figure 4 Attendee Controls in the Meeting

Note: The <u>Zoom Help Center</u> offers 24/7 live chat and phone support. You can also contact the <u>CLEAR Faculty Helpdesk</u> for UNT Zoom access.

- 1. Zoom Help Center: https://support.zoom.us/hc/en-us
- 2. UNTHSC. Zoom Workshop Handout. May. 2017. URL: <a href="https://www.unthsc.edu/center-for-innovative-learning/wp-content/uploads/sites/35/2017/05/Zoom-training-workshop-handout.docx">https://www.unthsc.edu/center-for-innovative-learning/wp-content/uploads/sites/35/2017/05/Zoom-training-workshop-handout.docx</a>
- 3. Zoom. Zoom Help Center. Aug. 2018. URL: https://support.zoom.us/hc/en-us